# VST to AudioUnit Adapter v2.0

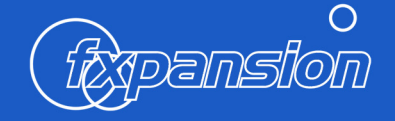

# **FXpansion VST to AudioUnit Adapter v2.0**

# **Operation manual**

# **Contents**

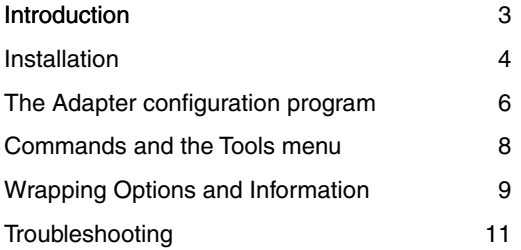

# <span id="page-2-0"></span>**1 Introduction**

Thanks for buying the VST to AudioUnit Adapter! Please read through this manual fully in order to get the most out of the software.

The Adapter detects VST plug-ins and places them inside an AudioUnit ('AU') 'wrapper'. Each of these wrappers appears as an individual AU plug-in inside any AU-compatible application. The wrapper is a small piece of code which loads the original VST plug-in and allows it to talk to an AU host, while using almost no CPU power.

Wrapped plug-ins behave exactly like any other AU plug-in. Their settings are saved with your host sessions, and they can be manipulated and automated in just the same way as any other AU plug-ins.

The VST to AU Adapter supports VST effect and instrument ('software synth') plug-ins. This new version of the Adapter uses a much more robust scanning technique, which should make it extremely easy to use.

If you're using an Intel Mac, please note that any VST plug-in you want to convert must be a Universal Binary ('UniBin'), which means that it works on both PowerPC and Intel machines. You will also be able to convert any future plugins which may be compiled specifically for Intel machines.You **cannot** convert PowerPC-specific VST plug-ins to run on an Intel Mac, or vice versa.

- If you want to convert all your VST plug-ins to AU plug-ins quickly, you can read chapters 2 and 3 to get up and running.
- If you want to be more selective about which plug-ins to convert, or if you need more precise control over the wrapping process, please also read chapters 4 and 5. Please consult the Troubleshooting guide in Chapter 6 if you run into problems.

Many thanks,

#### **The FXpansion team [www.fxpansion.com](http://www.fxpansion.com)**

# **Credits**

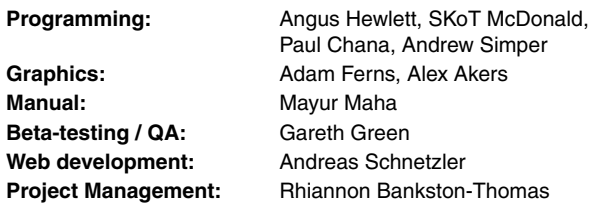

Special thanks to the beta-testing team!

#### <span id="page-3-0"></span>2 **Installation**

# **System Requirements**

VST to AU Adapter v2.0 is designed especially for MacOS 10.4 ('Tiger'). although it also works on 10.3.9. No versions of MacOS 10.3 ('Panther') prior to 10.3.9 are supported.

Currently supported AudioUnit hosts are Logic 7.0 and above, Digital Performer 5.0 and above, GarbageBand 3.0 and above, and Final Cut Pro 5.0 and above.

The VST plug-ins you wish to wrap must be compatible with your computer's processor type. The following conversions are possible:

- PowerPC plug-ins on PowerPC machines
- Mac Intel plug-ins on Mac Intel machines
- UniBin plug-ins on both PowerPC and Mac Intel machines

Older versions of the software are available online upon registration: these can be used for older hosts and operating systems. Please see the FAQ for more details:

#### www.fxpansion.com/support

If you have a previous version of the adapter installed, please run it prior to using VST to AU Adapter v2.0, choose 'Remove Converted Plug-Ins' and Quit.

# **Installation**

After you've downloaded the software to your desktop, mount the VST to AU Adapter v2.0 disk image by doubleclicking the downloaded file. You will see the disk image appear on your desktop: double-click it to open it. You should see the window shown on the right.

Drag and drop the VST to AU Adapter V2.0 folder to your Applications folder.

To launch the Adapter configuration program, run VST to AU Adapter Config inside the Applications/VST to AU Adapter V2.0 folder.

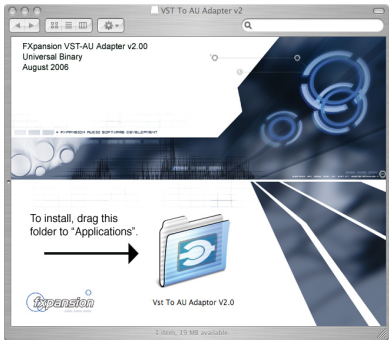

#### **Authorization**

The first time you launch VST to AU Adapter v2.0, you will be asked to enter your serial number. This is found in the confirmation email you received after purchasing the Adapter.

Please remember to keep this email, and to register your serial with us so that we have a record of it.

### **IMPORTANT: Online Registration**

Please make sure you register your serial number at [www.fxpansion.com](http://www.fxpansion.com) so that we have a record of it should you lose your purchase confirmation email.

Registering also allows you access to the user download area, containing software updates as they become available. You can ask to be automatically notified by email when new versions are released.

#### **Your serial number represents your license to use the software.**

#### **Lost serial numbers will NOT be replaced.**

#### **Technical support**

If you run into problems with the VST to AU Adapter, please make sure that :

- 1. you have read this manual carefully, including the Troubleshooting guide.
- 2. you have read the FAQ at [www.fxpansion.com/support](http://www.fxpansion.com/support).
- 3. you have read the documentation for your host application.
- 4. you have read the documentation for the VST plug-ins you are trying to wrap.
- 5. you have made sure that everything is installed properly, updating to the latest versions of the VST plug-ins if necessary.
- 6. you have registered and checked for updates of the VST to AU Adapter.

If you still cannot resolve the problem after taking the above steps, you can contact us for technical support. Please note that you must be registered in order to receive support. Further details can be found here:

#### **[www.fxpansion.com/support](http://www.fxpansion.com/support)**

#### <span id="page-5-0"></span>З The Adapter configuration program

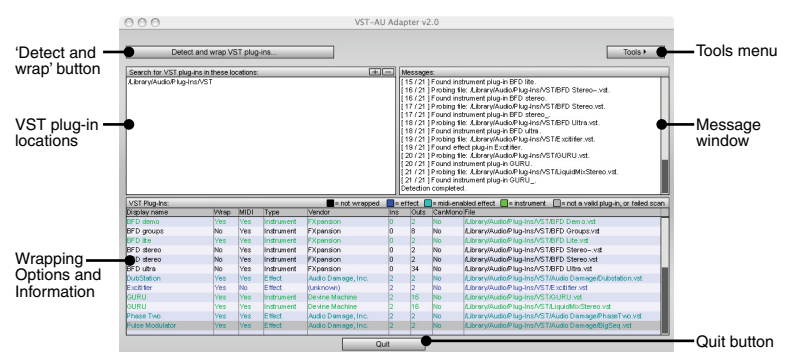

# **VST plug-in locations**

VST to AU Adapter will scan for plug-ins in the folders listed here.

By default, the following VST plug-in folders are selected:

System VST plug-ins folder:

/Library/Audio/Plug-Ins/VST

User VST plug-ins folder: /Users/<user>/Library/Audio/Plug-Ins/VST

VST to AU Adapter local VST folder: / Applications/VST to AU Adapter v2.0/VST

To add a folder, simply click the  $\pm$  button, navigate to the desired folder and select it

To remove a folder from the list, select it in the list and click the  $\Box$  button.

Please make sure you specify valid VST plug-in locations. Failure to do so can result in problems such as the Adapter attempting to scan files that are not VST plug-ins.

The Adapter's 'local' VST folder exists in case you do not want to scan all your plug-ins. Instead, you can copy individual plug-in files to the Adapter's own VST plug-in folder and remove the System and User VST plug-in folders from the list of locations to scan.

### **Message window**

This window shows a log of the detection/wrapping process. Use the scroll-bar on the right of the window to scroll through the contents.

# **Wrapping Options and Information**

This part of the Adapter shows a list of VST plug-ins detected in the specified VST plug-in folders. There are a number of columns displaying options and information for each detected plug-in. Please refer to chapter 5 ('Wrapping Options and Information') for further details on these parameters.

#### **'Detect and wrap' button**

The 'Detect and wrap VST plug-ins...' button is a one-click command for detecting and wrapping all the VST plug-ins found in the specified VST folder locations into AU plug-ins.

#### **Tools menu**

If you want to be more selective about the plug-ins to convert, or if you want to have more precise control over the process, use the extra commands in the Tools menu.

Please see chapter 4 ('Commands and the Tools menu') for further details.

# **Quit button**

Clicking this button quits the Adapter program.

# <span id="page-7-0"></span>**4 Commands and the Tools menu**

#### **Detect and wrap VST plug-ins...**

Detect and wrap VST plug-ins...

Clicking this button is a one-click method of scanning the specified VST folders and automatically creating wrapped AU plug-ins from them. Use this method if you want to quickly convert all your VST plug-ins into AU plug-ins.

If you'd prefer to scan for available VST plug-ins and selectively decide which plug-ins to wrap into AU, you should use the 'Detect new VST plug-ins' command in the Tools menu, in conjunction with the 'Wrap' parameter in the Wrapping Options.

# **Extra commands in the Tools menu**

#### **• Detect new VST plug-ins**

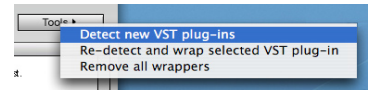

Running this command detects any VST plug-ins not already in the list. Any newly-found plug-ins are **not** automatically wrapped: to wrap them, set the 'Wrap' parameter to 'Yes'.

#### **• Re-detect and wrap selected VST plug-in**

During the detection process, any plug-in which does not respond within about 2 seconds is marked as invalid. This can happen for a variety of reasons: a plug in may try to display a dialog box or require authorization upon first launch, for example.

The 'Re-detect and wrap selected VST plug-in' command is provided for plug-ins like this which require special attention. It permits a much longer period (around 2 minutes) for the plug-in to respond before timing out.

If you continue to run into problems with any plug-ins, please consult the Troubleshooting guide in chapter 6 of this manual.

#### **• Remove all wrappers**

This command removes any wrapped VST plug-ins from the system, and clears the list of detected VST plug-ins.

# <span id="page-8-0"></span>**5 Wrapping Options and Information**

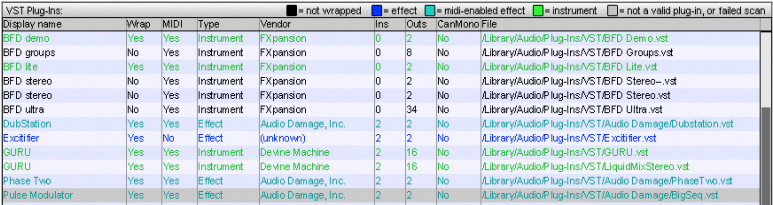

This part of the Configuration application is a table showing a summary of detected VST plug-ins on your system. Use the scrollbar to the right of the table to navigate through the list.

It is important to remember that a VST plug-in will only appear as an AU plug-in within AU-compatible hosts if the 'Wrap' parameter is set to 'Yes'.

#### **Colour-coding**

Each VST plug-in in the list is colour-coded to help you verify a VST plug-in's status at a glance.

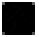

 Detected but unwrapped VST plug-in.

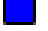

 Wrapped VST effect plug-in.

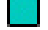

 $\Box$  Wrapped VST effect plug-in with MIDI capability

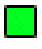

 Wrapped VST instrument plug-in.

Invalid/incompatible VST plug-in, or failed scan.

#### **Display name**

Click on this field in order to edit the plug-in name that appears on your AU plug-in menu within your AU-compatible host applications.

# **Wrap (Yes/No)**

This parameter dictates whether the VST plug-in is wrapped for use in AU hosts or not. After a 'Detect and wrap' command, this will automatically be set to 'Yes' if the plug-in can be wrapped. However, if only a 'Detect' command is executed, the 'Wrap' parameter will be set to 'No' – you will need to manually set it to 'Yes' for any plug-in(s) you want to wrap. Please see the 'Commands' section for more information about detection and wrapping.

# **MIDI (Yes/No)**

Indicates if a plug-in supports MIDI.

# **Type (Effect/Instrument)**

Indicates whether a VST plug-in is an effect or an instrument. Some plug-ins do not properly declare whether they are instruments or effects: this parameter allows you to manually set the plug-in type if necessary.

# **Vendor**

Displays the 'Vendor string' of the VST plug-in. This is generally the company or individual who wrote the plug-in.

#### **Ins**

This column displays the number of inputs for each VST plug-in. If a plug-in possesses more than 2 inputs (there are some plug-ins like this, designed to be used in modular environments like Plogue Bidule) it can still be wrapped, but AU hosts will utilize only the first 2 inputs. Generally, instrument plug-ins will possess no inputs.

# **Outs**

This column shows the number of outputs for each plug-in. Most AU hosts can handle multiple outputs from a plug-in: please refer to your host's documentation for more details on utilizing multiple outputs.

# **CanMono**

This column reports whether a plug-in can operate in mono. If a mono to stereo or stereo to stereo plug-in can operate in mono, it will also appear as a mono plug-in in your host's AU plug-in menu.

This parameter is user-editable, so that you can force plug-ins to operate in mono.

#### **File**

The full path and filename of the wrapped VST plug-in is shown here.

Any AU plug-in created with the VST to AU Adapter requires the original VST plug-in to be present in order to function!

# <span id="page-10-0"></span>**6 Troubleshooting**

#### **Certain VST plug-ins don't wrap!**

The main reasons for this are as follows:

- The plug-in may need to be authorized.
- The plug-in may be trying to display a dialog box (for example, an authorization dialog box) before properly initializing itself.

Possible solutions**:**

If the plug-in requires a specific authorization procedure prior to launching it, resolve this now.

Select a VST plug-in which won't wrap and run the 'Re-detect and wrap selected VST plug-in' command in the Tools menu. This command gives the plug-in more time to respond, and should resolve the problem.

If an authorization window pops up for the plug-in, take the necessary steps to authorize the plug-in. Consult the plug-in's documentation and its vendor's support channels if you require guidance with this.

#### **I still can't wrap certain VST plug-ins!**

• VST plug-ins which employ wrapping techniques of their own, such as the Waves plug-ins and the Korg LegacyCell multiple plug-in performance tool may not work properly (although the individual Korg synths and effects plug-ins themselves have been tested and work fine).

 This is due to technical reasons that cannot be overcome without major updates by the plug-in vendors. In the case of Waves, native AU versions are available.

- You may need to update the plug-in or some of its components to the latest version (please consult the plug-in vendor for further assistance).
- The plug-in may be buggy or may not fully comply with the VST 2.3 standard. Certain plug-ins may not have been updated to run in recent operating systems due to a lack of continued support from the vendor. There is nothing we can do in this case, as we cannot fix other vendors' buggy plug-ins.
- The file may not be a plug-in! Please make sure you select valid VST plug-in folders in the Adapter configuration program.

#### **I can't see some of my plug-ins in my host's AU plug-in menu!**

The plug-ins displayed on your host's AU plug-in menus depend on whether you're using mono or stereo tracks.

The CanMono parameter in the Wrapping Options and Information section indicates whether a non-mono VST plug-in can also operate in mono.

Also, certain AU hosts (such as Logic) have a validation tool, which must be used before being able to launch new AU plug-ins.

#### **Apple Logic AU Manager**

Logic must 'validate' any AudioUnit plug-ins on the system before it allows you to use them in Logic.You'll find this tool, called the **AU Manager** in the **Logic 7 | Preferences** menu.

Certain plug-ins will not meet Apple's definition of a valid AU plug-in. However, it is usually quite safe to 'force-enable' these plug-ins by clicking the check-box in the 'Use' column (to the left of the plug-in name).

Logic and the AU Manager may give a lot of warnings, but they can be ignored.

This behaviour is not the fault of the adapter, but is part of Logic's functionality, and is due to small differences between the VST and AudioUnit plug-in specifications.

#### **A note on using Intel Macs**

If you're using an Intel Mac, you should be aware that the adapter will **not** magically convert non-Intel VST plugins to Intel AU plugins.

You can only wrap the following:

- PowerPC plug-ins on PowerPC machines
- Intel plug-ins on Intel machines
- Universal Binary plug-ins on both PowerPC and Intel machines

A Universal Binary (sometimes known as a 'UniBin') is a piece of software that functions on both PowerPC and Intel Macs.

# **Technical support**

If you run into problems with the VST to AU Adapter, please make sure that :

- 1. you have read this manual carefully, including the Troubleshooting guide.
- 2. you have read the FAQ at [www.fxpansion.com/support](http://www.fxpansion.com/support).
- 3. you have read the documentation for your host application.
- 4. you have read the documentation for the VST plug-ins you are trying to wrap.
- 5. you have made sure that everything is installed properly, updating to the latest versions of the VST plug-ins if necessary.
- 6. you have registered and checked for updates of the VST to AU Adapter.

If you still cannot resolve the problem after taking the above steps, you can contact us for technical support. Please note that you must be registered in order to receive support. Further details can be found here:

**[www.fxpansion.com/support](http://www.fxpansion.com/support)**

# www.fxpansion.com